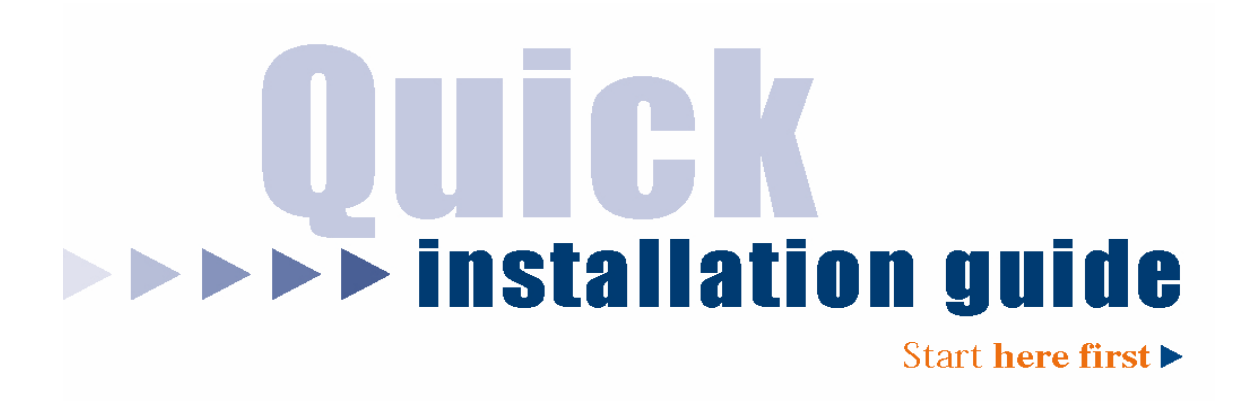

**Hi-Gain Wireless-G USB 2.0 Network Adapter** 

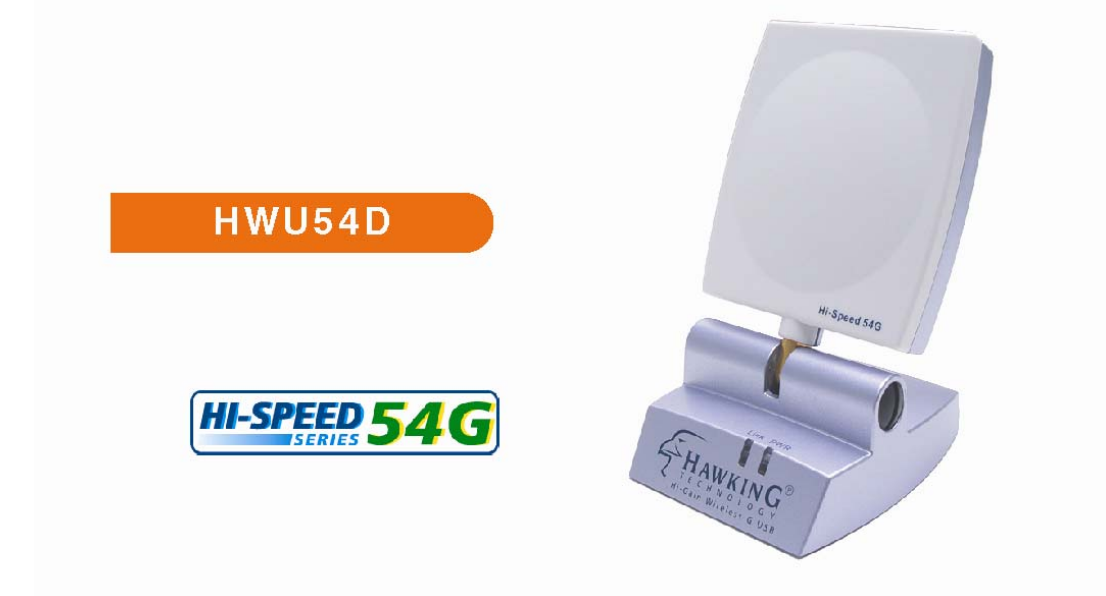

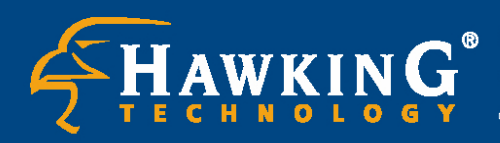

<sup>®</sup> Website: www.hawkingtech.com E-Mail: techsupport@hawkingtech.com

Copyright 2004 Hawking Technologies, Inc. All rights reserved.

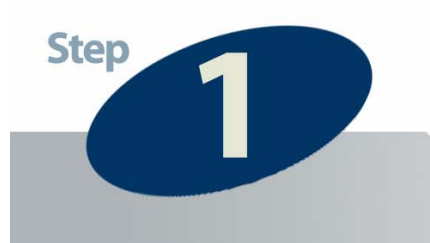

## **Check the Requirements for Installation**

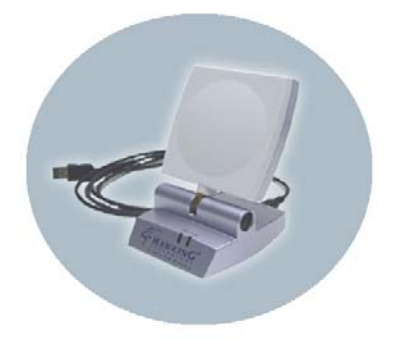

# **HWU54D Hi-Gain USB 2.0 Wireless-G Network Adapter**

This QIG Will Guide You Through the Initial Setup of your Product

# **What You Will Neet To Get Started:**

- One Wireless 802.11b/g Network (i.e. AP or Wireless Device)
- One Desktop PC or Laptop PC with an available USB Port and CD-Rom Drive. (USB 2.0 Port Required for 802.11g Networking)

# **Check Your Package Contents:**

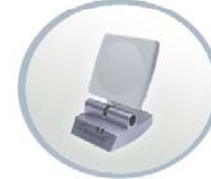

**Hi-Gain Wireless-G USB Networking** Adapter

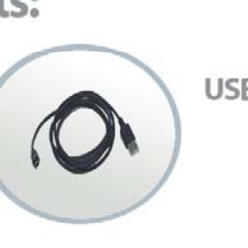

USB 2.0 Cable

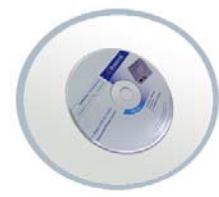

CD-Rom Contains: **Users Manual** Drivers, Software

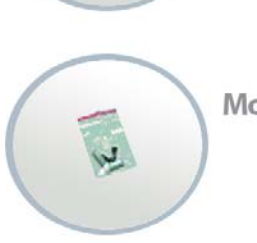

**Mounting Screws** 

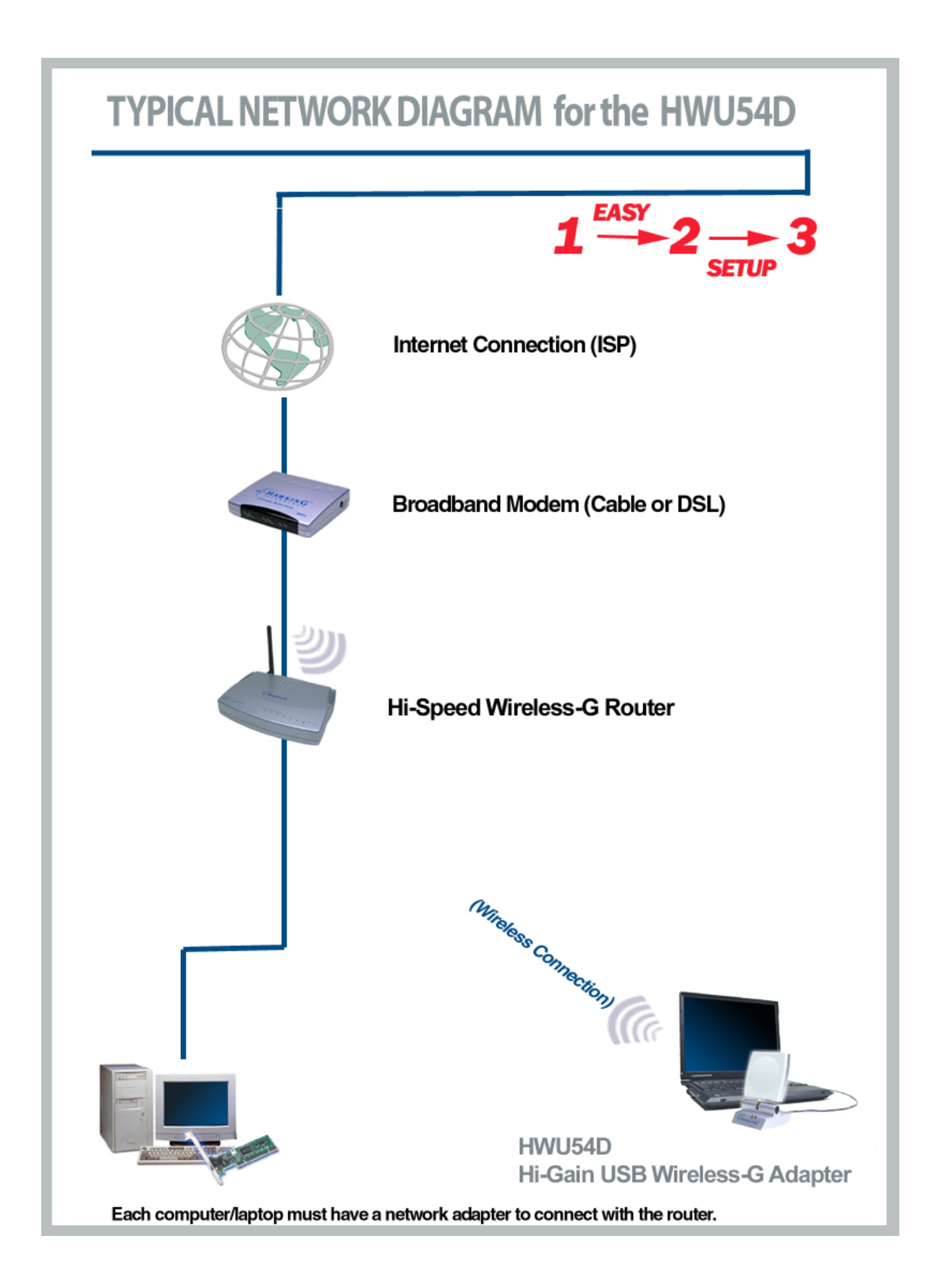

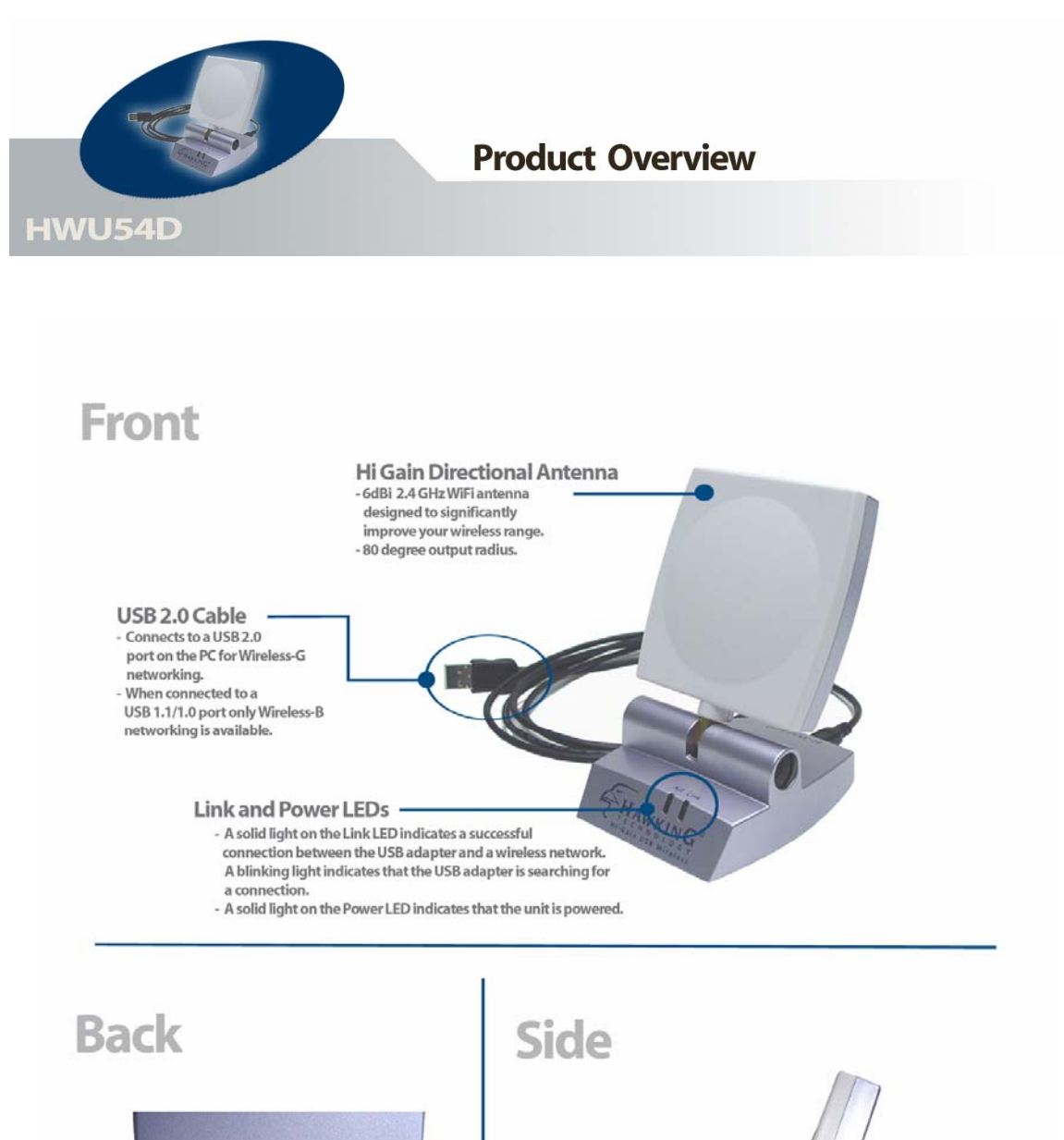

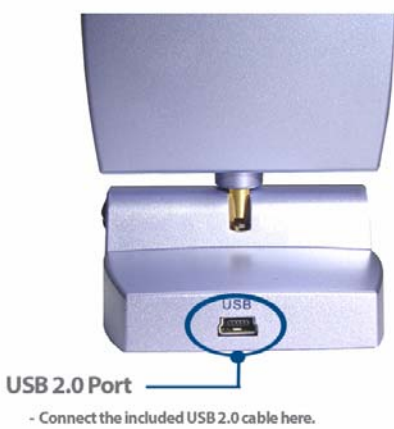

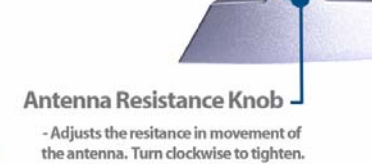

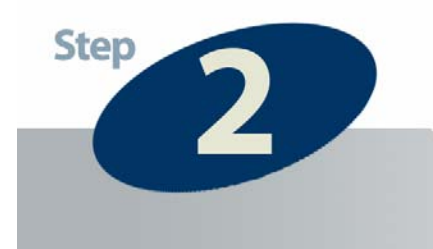

**Install the Wireless Utility and Drivers** 

## **Driver and Configuration Utility Installation**

## **IMPORTANT: Do NOT Insert Your USB Adapter before Installing the Software. Please follow the steps below and this guide will inform you when it is appropriate to insert the adapter.**

**1)** Power On your PC and insert the included CD-Rom.

The following installation operates under Windows XP. Procedures are similar for Windows 98SE/Me/2000.

**2)** The Setup CD Page should load automatically. If it does not, please select your CD-Rom Drive manually to open the setup page.

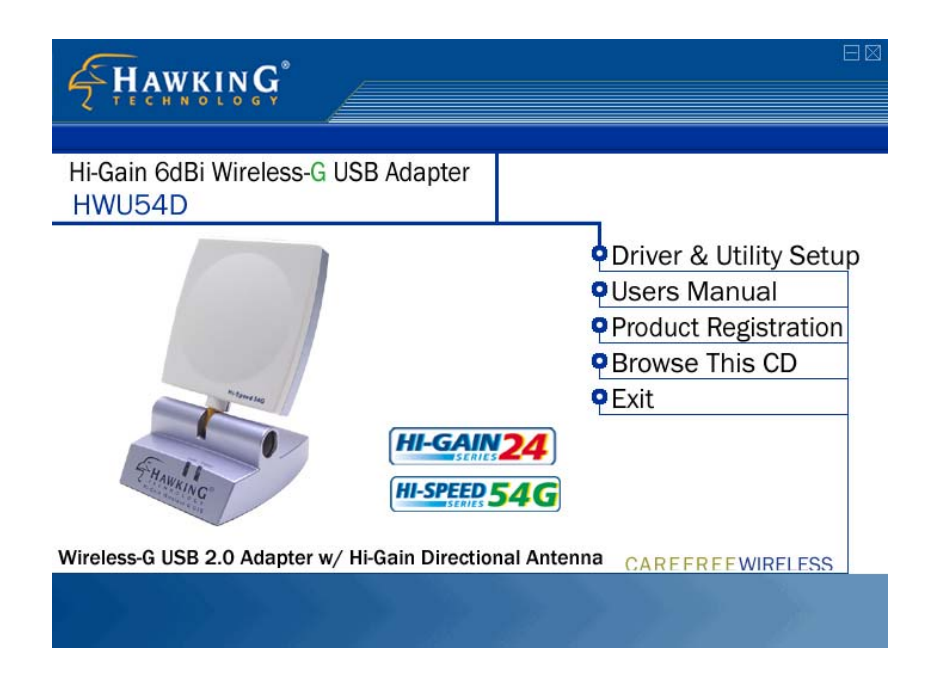

**3)** Using your mouse, click on **Driver & Utility Setup** to initiate the installation.

**4) a.** Click **Next** to continue the installation.

 **b.** If you wish to install the software program in an alternate location, click **Browse,** otherwise click **Next** to move on to the next step.

 **c.** In the last section of the software installation a Windows message will appear asking if you wish to continue the installation. This is a mere Windows formality. Please click **Continue Anyways** to complete the software installation.

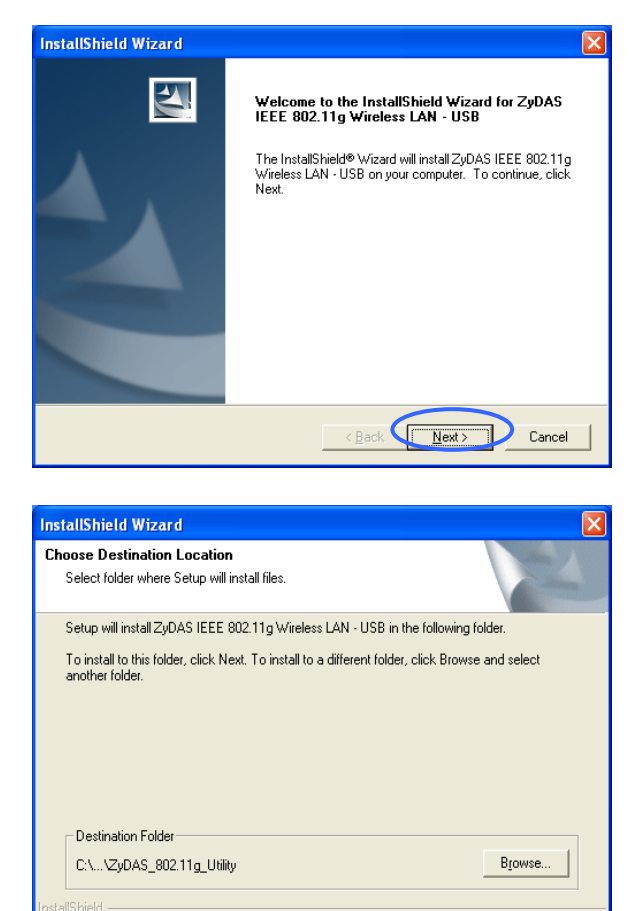

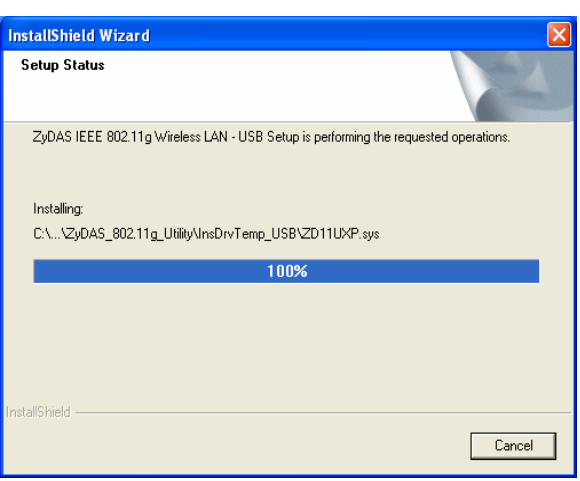

Back Next> Cancel

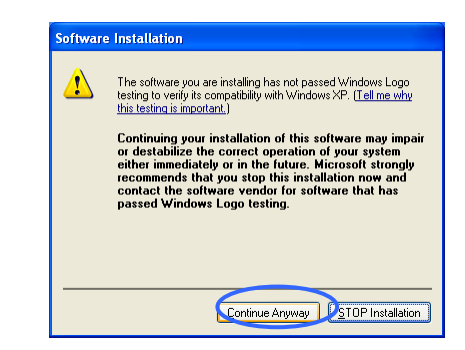

## **INSTALL THE HWU54G USB ADAPTER TO YOUR PC**

**5)** Connect the Mini Wireless USB Adapter to an open USB Port on your laptop or desktop.

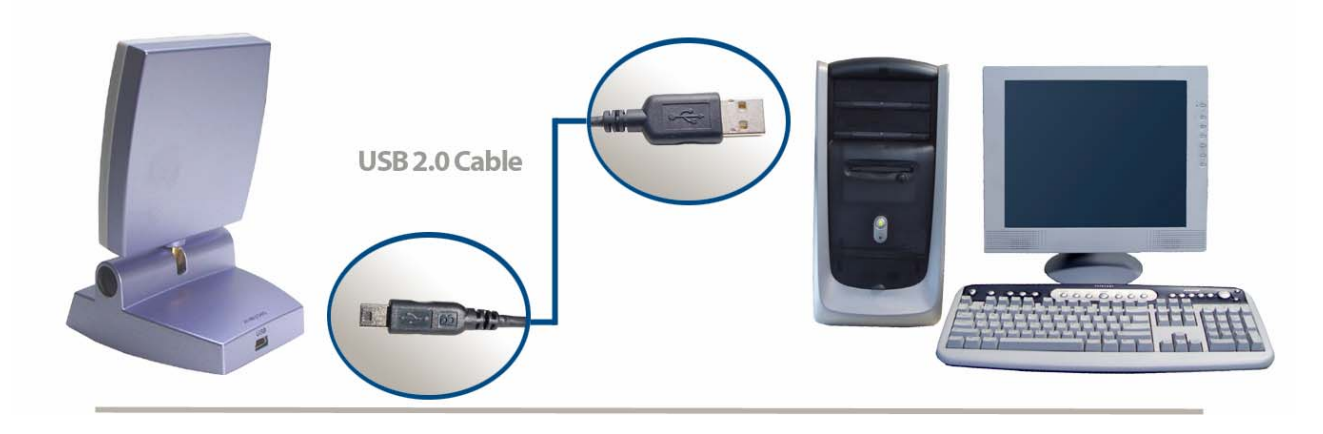

**6)** Windows will Automatically detect your new hardware and the **Found New Hardware Wizard** will appear.

.

**-** Select "**Install the software automatically (Advanced)**" and click "**Next**"

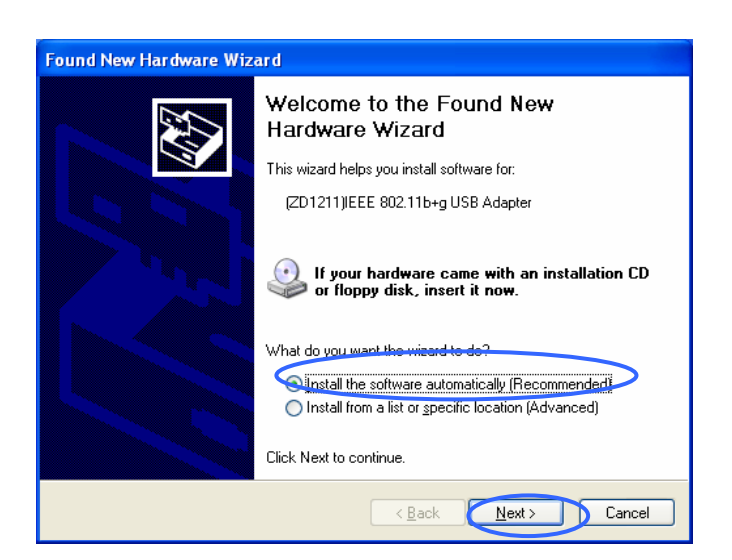

**7)** In the last section of the driver installation a Windows message will appear asking if you wish to continue the installation. This is a mere Windows formality. Please click **Continue Anyways** to complete the software installation.

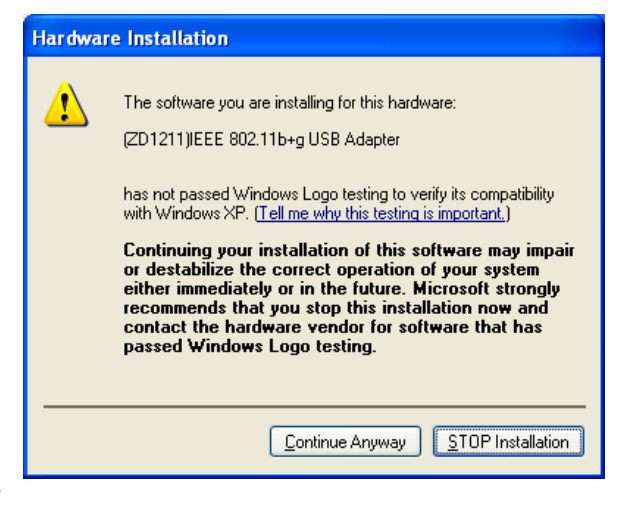

**8)** After the wizard has automatically installed the driver, click "**Finish**" to complete the installation.

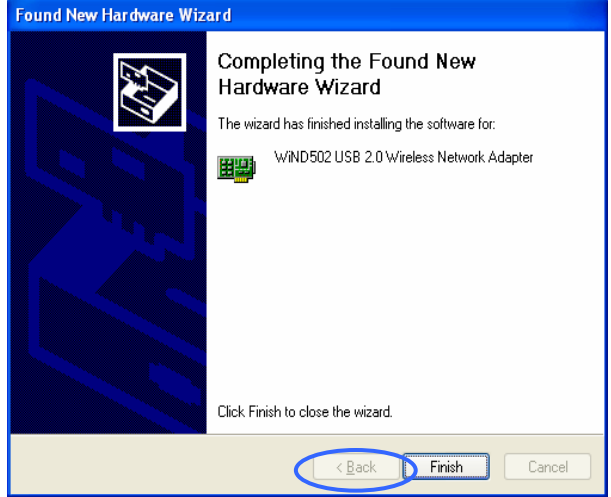

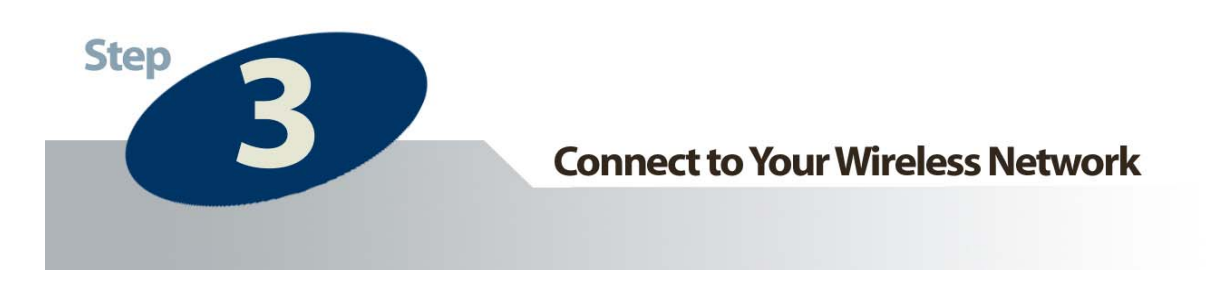

Open the **Configuration Utility** by Double-Clicking the ZD icon in the toolbar.

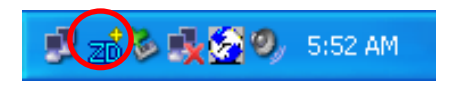

For users with Windows XP operating systems, Microsoft provides a "Windows Zero Configuration Tool" which is set as the default configuration utility. If you wish to use the Hawking Configuration Utility (more detailed with extra features and tools) then follow the next step to select Hawking's Configuration Utility:

- A. Double-click the utility icon in the system tray.
- B. Click "Yes" to use the utility of the USB adapter.

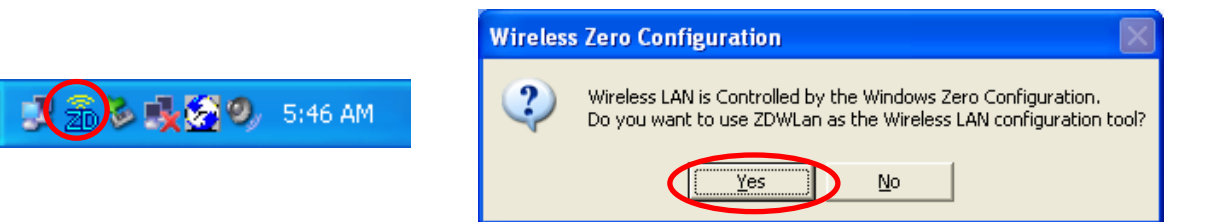

Position the USB Adapter so it is the front end is pointed towards your wireless access point. The HWU54D adapter has a Hi-Gain Directional Antenna that concentrates your wireless signal into an 80 degree output radius for a stronger connection resulting in longer distances and better performance. Adjust the orientation of the Adapter until you have the best possible signal.

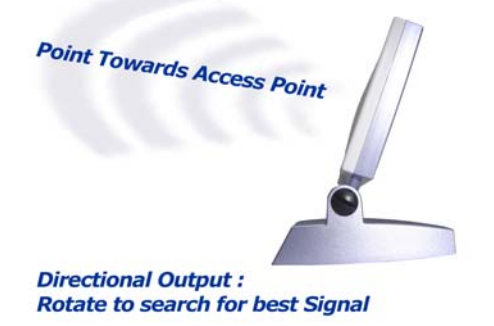

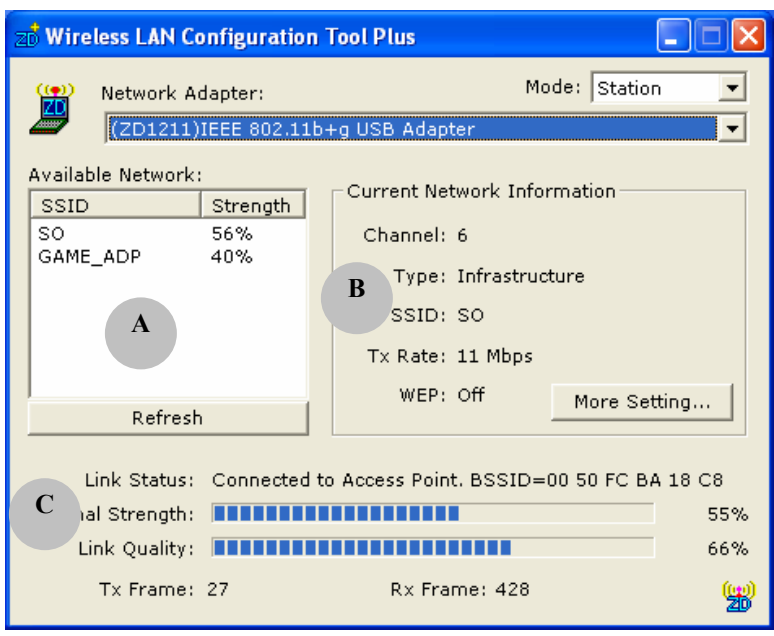

- **A** Displays the available wireless networks in your vicinity and the signal strength information of each network. To connect to your specific network double-click the on the name of the Network. If your network does not appear in this window please click **Refresh.** If it still Does not appear please check to see that your wireless network is set up correctly.
	- B Displays detailed information on the network the USB Adapter is currently connected to.
- The Signal Strength and Link Quality bars show the connection quality of your HWU54D **C**  to the wireless network. The antenna on the HWU54D is directional so rotate the orientation of your Adapter until you find the strongest signal.

## **ADVANCED SETTINGS / SETTING UP SECURITY**

### **(For more advanced wireless users, please see manual if you are unfamiliar with advanced wireless settings or setting up security):**

To adjust advanced settings such as, channel selection, manual SSID input and enabling / disabling wireless security, please select the **More Settings** tab. The HWU54D is compatible with the latest wireless security standards. Please see your network administrator to find out which type of security your network is using and which keys to input.

### **ACCESS POINT MODE:**

The HWU54G has a very unique feature that allows it to function as a wireless access point to provide wireless access to nearby wireless adapters. To enable this feature, change the **Mode** of the adapter to **Access Point** from the drop down menu on the top right corner of the Configuration Utility. If you are interested in using this feature please refer to the User's Manual for more detailed instructions and explanations.

Thank you for choosing Hawking Technologies.

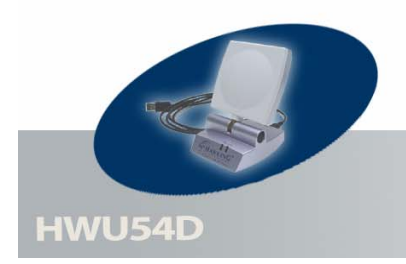

# **Networking Terms**

### **USB**

**USB 1.1 – A device interface to your PC that supports desktops and laptops. Transfers data at speeds up to 12 Mbps.**

**USB 2.0 – A device interface to your PC that supports desktops and laptops. Transfers data at speeds up to 480 Mbps. It is also backwards compatible with USB 1.0/1.1.**

#### **Ethernet**

A networking standard using cables (Category 5) to create a network.

**Network Adapter -** Also known as a NIC (Network Interface Card). Used to provide PC's or laptops with an Ethernet port or wireless access to the network.

**Broadband Modem -** A device that allows broadband connection to the internet. Broadband connections include speeds faster than 56k (dial up modem speed). The two most common types of Broadband connections are DSL and Cable. Cable modem relies on the bandwidth of cable television lines while DSL modems rely on the telephone lines operating at DSL speeds.

**Router -** A device used to share internet access from one user to multiple users. By taking one IP address (Addresses used by ISP's to assign broadband services to your computer) the Router distributes the services of your broadband access among multiple users and IP's.

#### **Wireless**

**IEEE 802.11 - Wireless Network Specifications** 

- **802.11** -- applies to wireless LANs (Networks) and provides 1 or 2 Mbps transmission in the 2.4 GHz band using either frequency hopping spread spectrum (FHSS) or direct sequence spread spectrum (DSSS).
- **802.11b** (also referred to as *802.11 High Rate* or *Wi-Fi*) -- an extension to 802.11 that applies to wireless LANs and provides 11 Mbps transmission (with a fallback to 5.5, 2 and 1 Mbps) in the 2.4 GHz band. 802.11b uses only DSSS. 802.11b was a 1999 ratification to the original 802.11 standard, allowing wireless functionality comparable to Ethernet.
- **802.11g** -- applies to wireless LANs and provides 54 Mbps in the 2.4 GHz band. Backwards compatible with IEEE 802.11b products.

**ESSID -** A unique name identification for your wireless network. All wireless devices must have the same ID or else they will not work together.

**Channel -** A Channel that all Wireless devices communicate on. All Wireless devices on the network must be set on the same channel to work.

#### **Hi-Gain Antenna**

High powered antenna to increase the distance of your WiFi device.

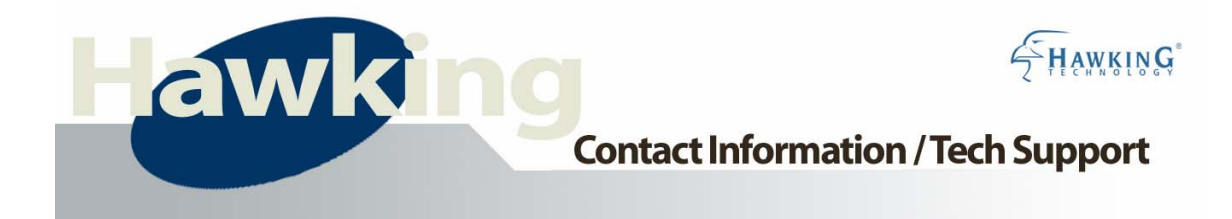

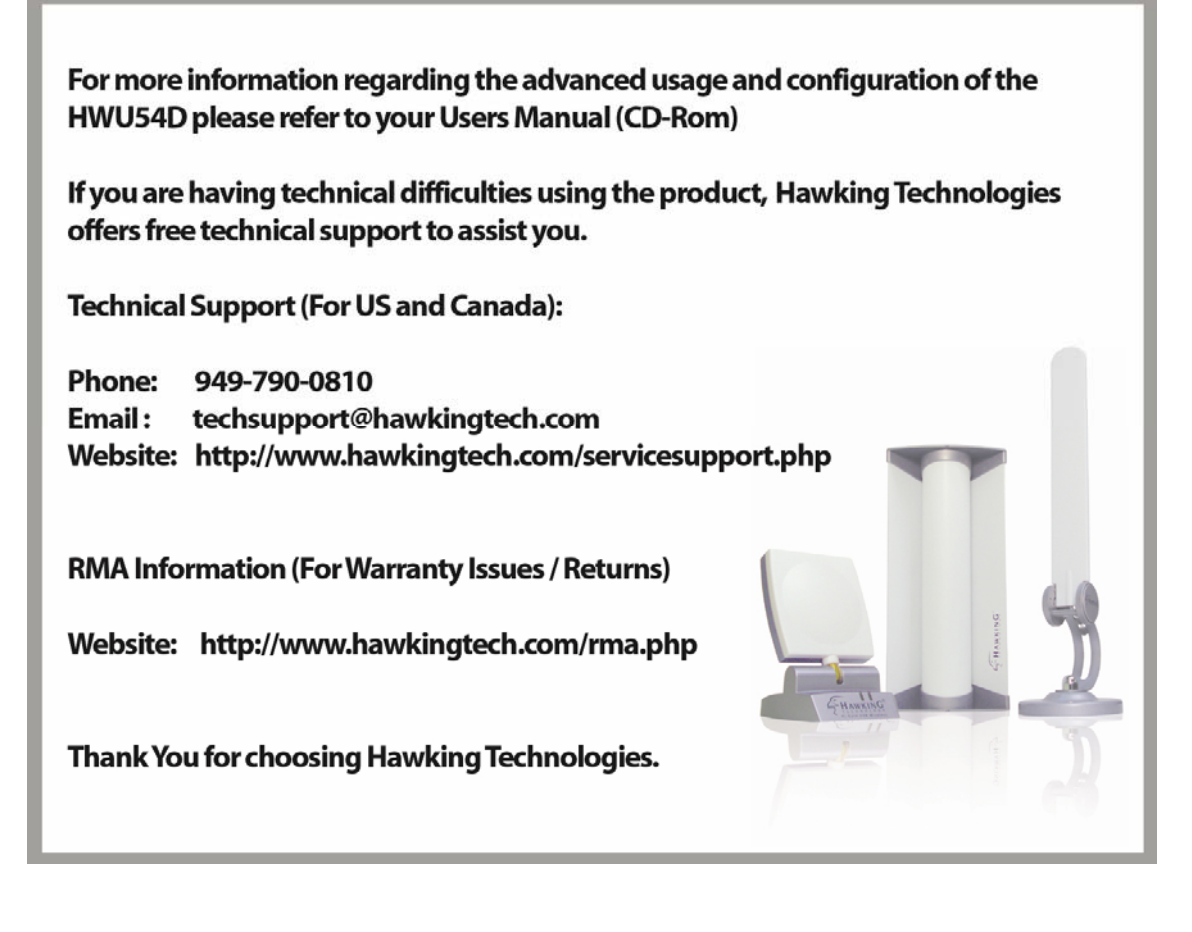